## **INSTRUCTION MANUAL**

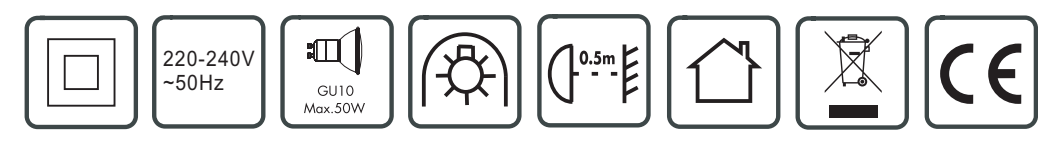

# Chuck DL

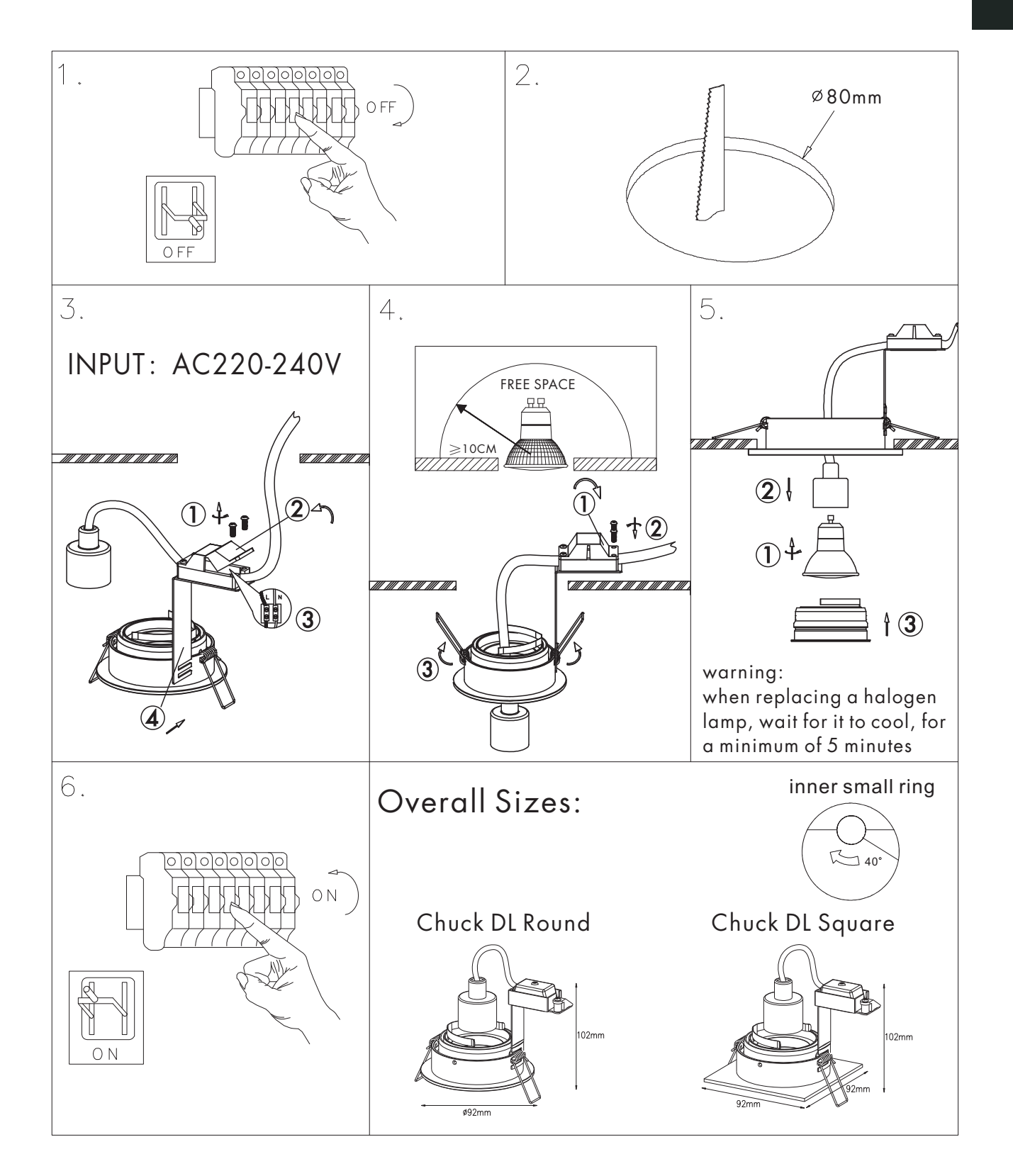

QAZQA

WWW.QAZQA.COM

#### **PARAMETERS**

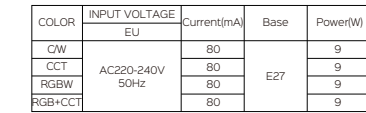

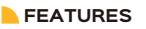

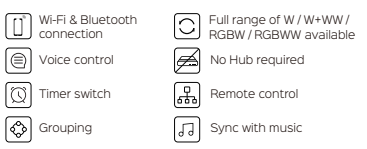

## **WIRING DIAGRAM**

1: Search "Tuya Smart" from App store or Google play.

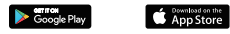

2: Scan the QR code from the label or user

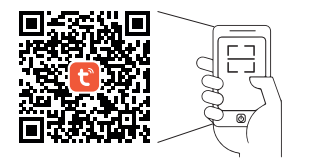

The APP is compatible with Android 4,0 and IOS8.1 and higher version.

### **LOG IN / REGISTER ACCOUNT NUMBER**

Open the Tuya Smart APP, sign up for a new account or log in with an existing account.

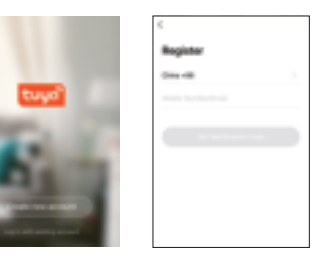

#### **DEVICE PAIRING-EASY IN**

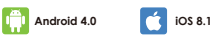

- 1. Turn on the Smart Bulb and enter the home of APP while ensure Bluetooth on and the WIFI signal is good and stable.
- 2. Smart Bulb will flashing when turn on the power supply. Stay at the home page and found the push notification, then click Go to add.
- 3. Select the Wi-Fi connected to the smart device, input the Wi-Fi password, and then click "Next" to wait for the matching to succeed. (Make sure smart devices share the same Wi-Fi)

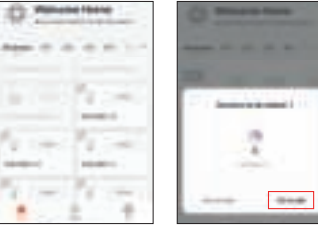

Stay at the Home Page Push Notification

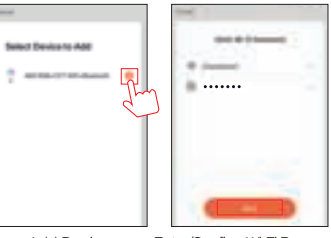

1. Turn on the Smart Bulb and enter the home of APP while ensure Bluetooth on and the WIFI signal is good and stable.

Add Device Enter/Confirm Wi-Fi Password

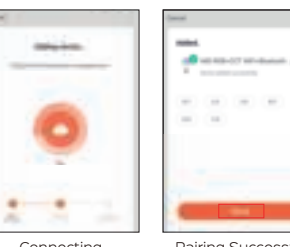

Connecting Pairing Successful

#### **DEVICE PAIRING-AUTO SCAN**

- 1. APP while ensure Bluetooth on and the WIFI Turn on the Smart Bulb and enter the home of signal is good and stable.
- 2. supply. Stay at the home page and enter the Smart Bulb will flashing when turn on the power APP adding device interface, click Auto Scan to find the device then click next.
- 3. input the Wi-Fi password, and then click Select the Wi-Fi connected to the smart device, "Confirm" to wait for the matching to succeed. (Make sure smart devices share the same Wi-Fi)

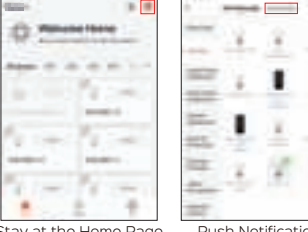

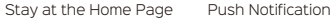

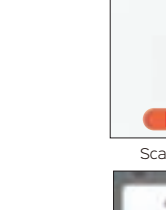

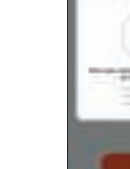

**SERENT** 

 $\sim$ 

1. 2. 2. 3. 3. 4. 5. 5. 6. 7. 7. 8. 8.

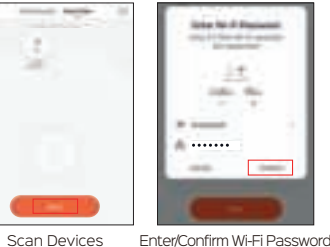

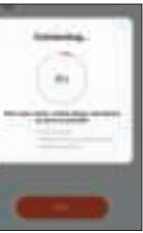

all account property and the property of the con-1000000000

**Side No.4 Electronic** 

they will be there will be a property

**Minimum** 

John May

**College Co** 

**SHOW:** 

.......

case.

Connecting Pairing Successful

#### **DEVICE PAIRING-BLUETOOTH MANUALLY**

2. Smart Bulb will flashing when turn on the power supply. Stay at the home page and enter the APP adding lighting device interface, click "Lighting(Bluetooth)".

3. If the Smart Bulb is not flashing when turn on the power supply, long press the Reset button for more than 6 seconds. While Smart Bulb flashing, select "confirm the light has flashed",

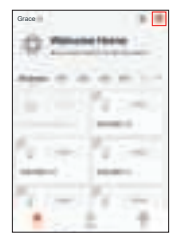

Stay at the Home Page Manually Bluetooth

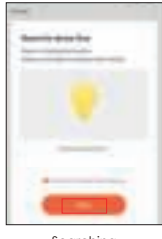

Searching Searching

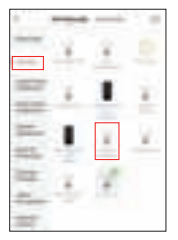

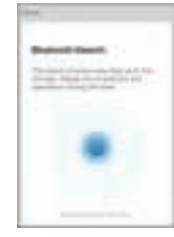

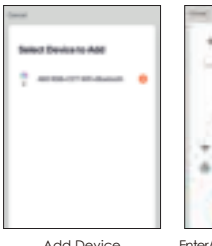

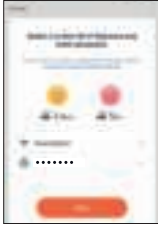

4. then click "Next".

Select the Wi-Fi connected to the smart device, input the Wi-Fi password, and then click "Next" to wait for the matching to succeed.

## **DEVICE PAIRING-AP PAIRING**

- 1. Turn on the Smart Bulb and enter the home of APP while ensure Bluetooth on and the WIFI signal is good and stable.
- 2. Smart Bulb will flashing when turn on the power supply. Stay at the home page and enter the APP adding lighting device interface, click "Lighting(BLE+Wi-Fi)".
- 3. If the Smart Bulb is not flashing when turn on the power supply, long press the Reset button for more than 6 seconds. While Smart Bulb flashing, select "confirm the light has flashed",
- 4. then click "Next". Select the Hotspot connected to the smart device, input the Wi-Fi password, and then click "Next" to wait for the matching to succeed. (Make sure smart devices share the same Wi-Fi)

Add Device Enter/Confirm Wi-Fi Password

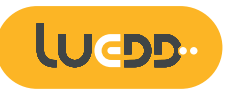

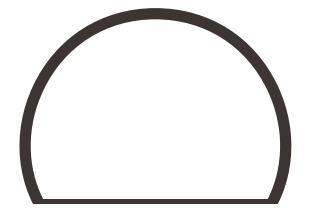

**Wi-Fi & Bluetooth Smart Bulb GU10 Manual**

02505

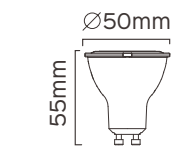

#### **DOWNLOAD APP**

3. Scene mode: Eight scenes modes (4 static & 4 dynamic).

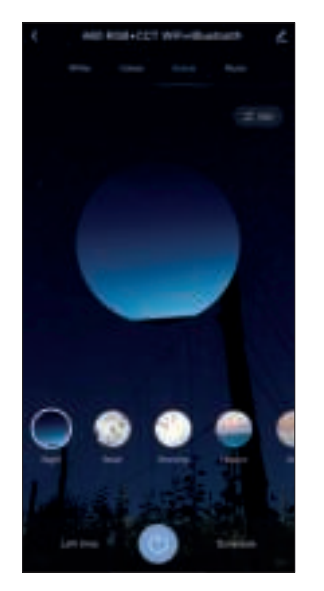

4. Schedule: This will keep the bulb in ON/OFF position for a specific duration of time.

1 Stores

Suite

Abi Schedule Show. ALC: UNK  $-30$ 30 W **ALCOHOL: YES** THE R. P. LEWIS CO., LANSING. **Burnet The A** 1 Electric actions

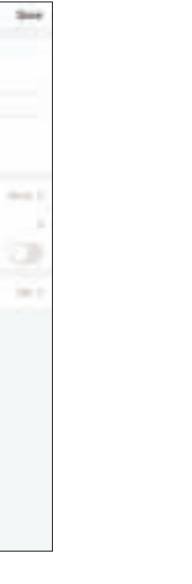

5. Grouping: If you got two or more light, please tap "..." at the upper right cornor of the control panel and create group. The smart lamp group will realize synchronous switch, color changes, the scene mode selection, timer, etc.

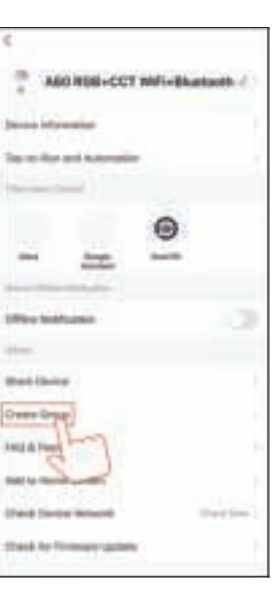

6. Music mode: You can minimize the Tramsmart App to play music from any source. Your Smart Bulb will automatically synchronize and change color to the music.

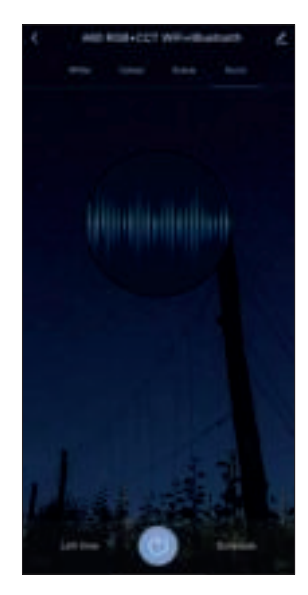

#### **APP FUNCTION INTRODUCTION**

In the Tuya Smart APP: Find more service in "Me" menu, click to enter "voice service" (Alexa/ Google Assistant) and other services, click on the service you need.

Connect to the third-party service device according to the operation guide.

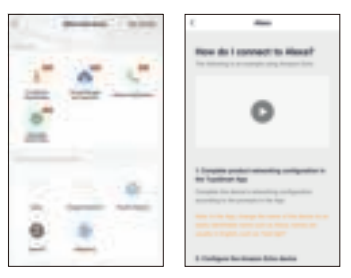

For any product and APP updating, please contact with customer service.

Click the interface to control it according to the specific mode of the specific Smart Bulb. The following is public function introduction.

- Remote control: The Smart Bulb can be controlled anywhere after the smart device is successfully
- Timer function: Set the timer to turn on and turn off the Smart Bulb.
- Intelligent scene: The system sets a variety of intelligent scenes, and different scenes correspond to different
- Group: Group control is available(only for the same type of product). Family room management.
- Device Sharing: The device is shared with other user control devices in the home.

#### **THIRD PARTY CONTROL**

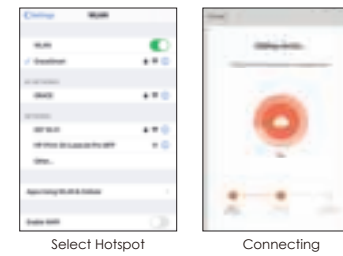

#### **CONTROL DEVICE**

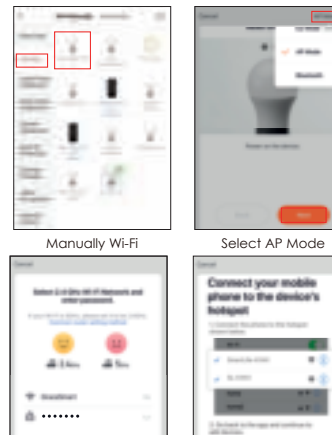

 $-$ **STAND** 

**Ballisto** 

 $-0.5$ 

 $\sim$ 

delivers.

**START** 

Enter/Confirm Wi-Fi Password Confirm Hotspot

After the device is connected successfully, tap "Device" at the bottom. The device name of the smart lamp shows in the list. Tap it to enter the control panel of the smart lamp.

1. White mode: Adjust brightness and color temperature of white light.

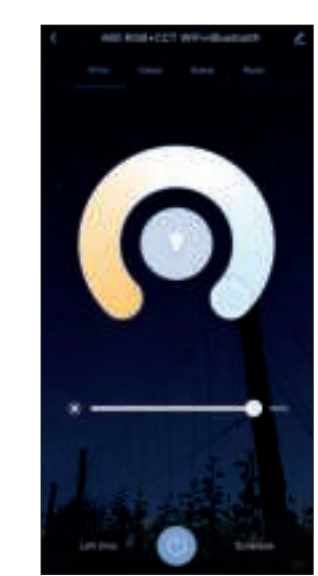

2. Color mode: Adjust color, brightness, saturation

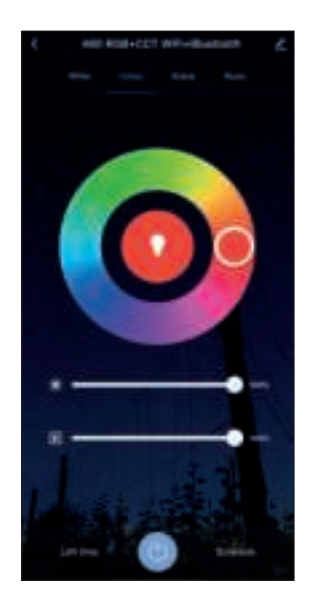